1.0

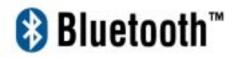

## **Bluetooth Module**

Manual and

**Application note** 

# Index

| INTRODUCTION                                   | 1  |
|------------------------------------------------|----|
| CHAPTER 1                                      |    |
| Supported profiles                             | 2  |
| Supported languages                            | 3  |
| Supported operating systems                    | 3  |
| Limitations                                    | 4  |
| CHAPTER 2<br>Setup for Windows 98SE/ME/2000/XP | 5  |
| CHAPTER 3                                      |    |
| Basic setting                                  | 7  |
| Express Mode Set-up                            | 7  |
| Custom Mode Set-up                             | 15 |

#### **CHAPTER 4**

| Making the most of your Bluetooth       |     |
|-----------------------------------------|-----|
| device                                  | 25  |
| Connecting to the internet              | 25  |
| Connecting to the internet using a mode | em  |
| station                                 | 25  |
| Connecting to the internet using a mob  | ile |
| telephone                               | 34  |
| Connecting to a network[LAN]            | 43  |
| Connecting to a LAN using an access     |     |
| point[LAP]                              | 43  |
| Connecting to a LAN using an access     |     |
| point[PAN]                              | 51  |
| Sending Files                           | 57  |
| Exchanging Files with a PC or PDA       | 57  |
| Sending images to a mobile telephone    | 64  |
| Exchanging business card data with a F  | °C  |
| or PDA                                  | 67  |
| Synchronizing data with a PDA           | 77  |
| Connecting using ActiveSync             | 77  |
| Fax transmission                        | 87  |
| Using a modem station for fax           |     |
| transmission                            | 87  |
| Using a mobile telephone for fax        |     |
| transmission                            | 107 |
| Using a Bluetooth-compatible camera     | 122 |
| Using a headset communicate             | 127 |
|                                         |     |
|                                         |     |
| CHAPTER 5                               |     |
| Advanced features                       | 135 |
|                                         |     |

| Advanced features                 | 135 |
|-----------------------------------|-----|
| Making an undiscoverable to other |     |
| users                             | 135 |

| Encrypting the content of your        |     |
|---------------------------------------|-----|
| transmissions                         | 136 |
| Changing the default connection       | 137 |
| Manually creating a virtual Bluetooth | СОМ |
| port                                  | 140 |
|                                       |     |

#### CHAPTER 6

| Troubleshooting                    | 145 |
|------------------------------------|-----|
| General operating of the Bluetooth |     |
| Utility                            | 145 |
| Using a wireless modem station     | 148 |
| Using an access point              | 151 |
| Using a mobile telephone           | 152 |
| Using a PDA                        | 155 |
| Using a camera                     | 155 |
| Using a Bluetooth Headset          | 156 |

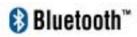

## Introduction

Bluetooth is an open specification for a cutting-edge technology that enables short-range wireless connections between desktop and laptop computers, personal digital assistants, cellular phones, printers, scanners, digital cameras and even home appliances — on a globally available band (2.4GHz) for worldwide compatibility. In a nutshell, Bluetooth unplugs your digital peripherals and makes cable clutter a thing of the past. Now you can connect your PDA or PC to Bluetooth<sup>™</sup> enabled mobile phone with this Bluetooth<sup>™</sup> adapter.

You can access e-mail & Internet no matter where you are with just a little help from your Bluetooth<sup>™</sup> mobile phone.

Plus, when you are back in the office, you can hook yourself up to your office network as well as communicate with other Bluetooth<sup>™</sup>-enabled devices.

## Chapter1

#### **Supported profiles**

#### Windows 98SE/ME

This Bluetooth Stack for Windows supports the following profiles. Please note that profiles HSP, PAN, BIP, A2DP, AVRCP and GAVDP are supported by Windows XP and Windows 2000 only.

- (a) DUN
- (b) FAX
- (c) LAP
- (d) SPP
- (e) HID
- (f) HCRP
- (g) FTP
- (h) OPP

#### Windows 2000/XP

- (a) DUN
- (b) FAX
- (c) LAP
- (d) SPP
- (e) HID
- (f) HCRP

(g) FTP

- (h) OPP
- (i) HSP
- (j) PAN
- (k) BIP
- (I) A2DP

(m) AVRCP

(n) GAVDP

#### **Supported languages**

The Bluetooth Stack for Windows supports the following languages.

English Danish French German Italian Japanese Norwegian Spanish Swedish

The following languages are supported by Windows XP and Windows 2000 only.

Dutch Korean Simplified Chinese Traditional Chinese Russian Finnish Portuguese (Brazil)

#### Supported operating systems

The Bluetooth Stack for Windows supports the following operating systems.

Windows 98 Second Edition Windows ME Windows 2000 Professional (Service Pack 3 or above) Windows XP Professional (Service Pack 1 or above) Windows XP Home (Service Pack 1 or above) Windows XP Tablet PC Edition Windows XP Media Center Edition

#### Limitations

(a) External Bluetooth drivers cannot be "signed drivers" to receive Microsoft WHQL logo. Therefore, Microsoft's "Unsigned driver" warning messages may pop up during the software installation, Bluetooth headset, mouse or keyboard setup. Please install the drivers and then follow the on-screen instructions.

(b) On Swedish Windows XP, an error message (error code = 633) may be seen during dial-up. Please update the operating system to Windows XP Service Pack 2 or refer to Microsoft knowledge base #831717.

(c) Windows XP fast user switch is not supported. When switching to another user, the Bluetooth Manager is not launched. Please log off before switching to another user.

(d) If "automatic FAX receiving" is enabled on Microsoft FAX manager, and if DUN, FAX, or LAP profile icon is registered on Bluetooth Settings, and then Bluetooth's "resume from standby" may take a couple of minutes to turn on.

(e) Windows 98 Second Edition: If the "Install New Modem" dialog pops up when setting up a Bluetooth modem, mobile phone, or access point, please choose "Don't detect my modem; I will select from a list". Otherwise, the system may freeze during the modem detection. If the manual for your Bluetooth device does not specify a modem driver, then please select "Standard 33600bps modem".

(f) Before connecting or disconnecting a Bluetooth headset, please exit any voice or sound-related applications (e.g. Windows Messenger, Windows Media Player). The audio input and output may not be switched properly if those applications are running. This same precaution is important prior to system standby, hibernate or shutdown, and prior to turning off or unpluging the primary Bluetooth device.

2

## Chapter2

### Setup for Windows 98SE/ME/2000/XP

#### Installing Bluetooth software for Windows

1. Please insert the accompanying CD and the setup menu should launch automatically. If the setup menu does not launch automatically, use Windows Explorer to navigate to the appropriate CD-ROM drive and run **"setup"**.

| TOSHIBA |                                                            |
|---------|------------------------------------------------------------|
|         | Bluetooth <sup>™</sup> Settings                            |
|         | Setup Program                                              |
|         | Install(v3.03.01(C))                                       |
|         | Show release note                                          |
|         | Browse this folder                                         |
|         | Close                                                      |
|         | Ver. 1.0<br>CTOSHIBA CORPORATION 2003, All Rights Reserved |

2. When the License Agreement screen is displayed, read the License Agreement, then click the radio button to the left of "I accept" and then click the "Next" button.

| luetooth Stack for Windows by                                      | foshiba Setup                                                                                                    | 1 |
|--------------------------------------------------------------------|----------------------------------------------------------------------------------------------------|---|
| TOSHIBA CORPORATION                                                |                                                                                                    | • |
| End User License Agreement                                         |                                                                                                    | 3 |
|                                                                    | ant (EULA) is a legal agreement between you and<br>SHIBA) with regard to the copyrighted Software provided                                                                                                    |   |
| downloading or otherwise to you<br>your acceptance of these terms, | documentation (Software) made available by<br>by TOSHBA in whatever form or media, will constitute<br>unless separate terms are provided by the software<br>dilitional or different terms may apply. If you do not agree | 4 |
| <ul> <li>Faccept</li> <li>Fidon/faccept</li> </ul>                 |                                                                                                    |   |
|                                                                    | OK Cancel                                                                                                    | 1 |

3. During the installation, the system will try to detect your Bluetooth device, please plug in your Bluetooth device and then click on the "**OK**" button.

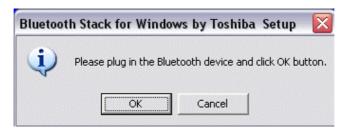

4. When the installation is completed, please click on the "**Yes**" button to restart your system.

| Bluetoot | th Stack for Windows by Toshiba Setup 🛛 🛛                                                                                                    |
|----------|----------------------------------------------------------------------------------------------------|
| <b>i</b> | You must restart your sysem for the configuration changes made to Bluetooth Stack for Windows by Toshiba to take<br>effect. Click Yes to restart now or No if you plan to restart later. |
|          |                                                                                                    |

3

## Chapter 3

#### **Basic setting**

Methods for registering new devices using the Bluetooth Utility shall now be described. A Bluetooth mouse shall be connected and set up using [Bluetooth Settings] as an example.

[Bluetooth Settings] provides two set-up methods: "Express Mode" and "Custom Mode."

#### • Express Mode

[Bluetooth Settings] will automatically detect and register services. If several services (profiles) are supported by the device the service that has been set to the highest priority shall be selected and registered.

Express Mode is normally recommended for device set-up.

#### Custom Mode

After having been detected, the services supported by the device are displayed as a list, from which you can select the desired function(s).

Custom Mode must be used to set up a device if, for example, you wish to use a modem station to send a fax (because in Express Mode, the DUN profile will be automatically selected since it has a higher priority than the FAX profile).

The differences between setting up the same device (a Bluetooth mouse) using Express Mode and Custom Mode are described on the following pages.

#### 3.1 Express Mode Set-up

#### 3.1.1 Starting Bluetooth Settings

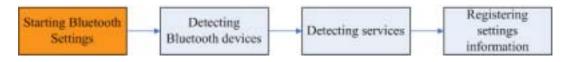

 Click [Start]→[All Programs]→[Bluetooth]→[Bluetooth Settings]. (Under Windows 2000, click [Start]→[Programs]→[Bluetooth]→[Bluetooth Settings].)

. The same result can be achieved by right-clicking on the Bluetooth icon in the task tray and selecting [Bluetooth Settings] from the menu that appears.

| Bluetooth Settings |          |
|--------------------|----------|
| Add New Connection |          |
| Device Properties  |          |
| Options •          |          |
| Help               |          |
| Exit               |          |
|                    | 10:29 PM |

The [Bluetooth Settings] window below will appear when other devices have already been registered.

| Bluetooth Settings                  |                 |
|-------------------------------------|-----------------|
| Bluetooth View Help                 | 3 Bluetooth     |
| BT-Modem<br>[Dial-up<br>connection] | )))             |
| New<br>Connection                   | Detail X Delete |

Please click the [New Connection] button to open the [Add New Connection Wizard] window. If no devices have been registered yet, please proceed directly to "Detecting Bluetooth Devices."

#### 3.1.2 Detecting Bluetooth devices

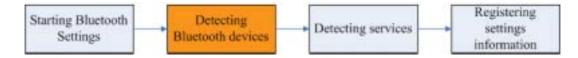

The [Add New Connection Wizard (Welcome to the Add New Connection Wizard)] window will appear.

- 1. Switch the device power ON to make it connectable via Bluetooth.
- 2. Confirm that [Express Mode] has been selected in the [Add New Connection Wizard (Welcome to the Add New Connection Wizard)] window, and click on the [Next] button.

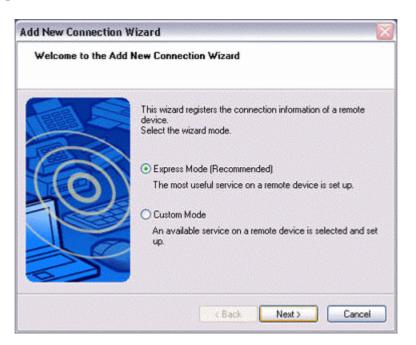

Searching for Bluetooth devices will start.

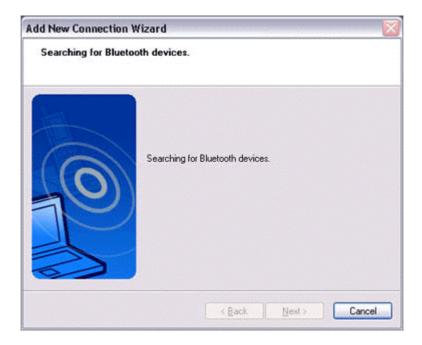

When the device has been detected, the name and address of the device will appear in the [Add New Connection Wizard (Select Device)] window.

| dd New Connectio<br>Select a device | n Wizard                  |                                     |        |
|-------------------------------------|---------------------------|-------------------------------------|--------|
| E S                                 | Please choose the Bluet   | ooth device you wish to use.        |        |
|                                     | Device list               |                                     |        |
| FON                                 | Device Name<br>BT-Mouse-1 | Device Address<br>00:03:7A:08:75:89 | ^      |
| 12                                  |                           |                                     |        |
|                                     |                           | Re                                  | fresh  |
|                                     | < Bar                     | x Next>                             | Cancel |

. If no device is found, please confirm that the device has been made connectable via Bluetooth, and click on the [Update] button. . A further device search will be performed.

#### 3.1.3 Detecting services

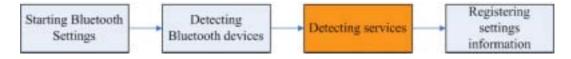

1. Select the device name from [Device List] and click on the [Next] button.

| Please choose the Bluetooth device you wish to use. Bluetooth device address Device list Device Name Device Address BT-Mouse-1 00:03:7A:08:75:B9 Refree |     |
|----------------------------------------------------------------------------------------------------|-----|
| BT-Mause-1 00:03:74:08:75:89                                                                                                    |     |
|                                                                                                    |     |
| Refre                                                                                                    |     |
| Refre                                                                                                    | ~   |
|                                                                                                    | esh |
|                                                                                                    |     |

Bluetooth device detection will commence.

| Id New Connection Wizard<br>Please wait while wizard searches for remote device services. |                                                           |
|-------------------------------------------------------------------------------------------|-----------------------------------------------------------|
|                                                                                           | The local device is searching for remote device services. |

#### Note

. If several services (profiles) are supported by the device, the service that has been set to the highest priority shall be automatically selected and set up in Express Mode. Please use Custom Mode if you wish to select desired services manually.

. When a service has been detected, a window prompting you to enter the Bluetooth passkey (PIN code) may appear. Please enter the passkey and click on the [OK] button.

|   | Bluetooth Passkey (PIN):  |                           |
|---|---------------------------|---------------------------|
| - | (If left blank, the d     | efault PIN will be used.) |
|   | Request Device            |                           |
|   | Bluetooth Device Address: | 00:07:61:01:B1:DE         |
|   | Bluetooth Device Name:    | BT-Mouse-1                |

. If you have not entered your Bluetooth passkey after a certain amount of time has passed, the connection process will be cancelled for security reasons. Please perform the passkey entry process again.

A message will appear prompting you to prepare the device for connection.

#### 2. Click on the [OK] button.

| Bluetoo | th Settings 🛛 🔀                                             |
|---------|-------------------------------------------------------------|
| •       | Prepare to connect to the remote HID device, then click OK. |
|         | ОК                                                          |

#### Note

. When the settings information has been registered, a window prompting you to enter your Bluetooth passkey (PIN code) may appear. Please enter your passkey and click on the [OK] button.

|   | Bluetooth Passkey (PIN):  |                           |
|---|---------------------------|---------------------------|
| - | (If left blank, the d     | efault PIN will be used.) |
| ~ | Request Device            |                           |
|   | Bluetooth Device Address: | 00:07:61:01:B1:DE         |
|   | Bluetooth Device Name:    | BT-Mouse-1                |

. If you have not entered your Bluetooth passkey after a certain amount of time has passed, the connection process will be cancelled for security reasons. Please perform the passkey entry process again.

The [Add New Connection Wizard (Connection Name Setup)] window will appear if a service has been properly detected.

3. Select the type and name of the icon to be displayed once the device has been registered, and click on the [Next] button.

| Add New Connection W<br>Enter a name and sel |                                                                                                    |
|----------------------------------------------|----------------------------------------------------------------------------------------------------|
|                                              | Set up the connection name and icon.  Setting information Connection Name: BT:Mouse:T Icon Change Icons Change Icons Create a shortcut on the desktop |
|                                              | <back next=""> Cancel</back>                                                                                                    |

#### Note

. If you wish to change the icon, please click on the [Change Icon] button and select your preferred icon from the list that appears.

| Change Icons  | X |
|---------------|---|
|               |   |
|               |   |
| 록╋┇┉╝∁║       |   |
| 📥 🛱 🚍 🖠 ☆ 🌶   |   |
| i 🗖 💻 🖨 🖥 🌞 🛄 |   |
|               | 2 |
| OK Cancel     |   |

#### 3.1.4 Registering settings information

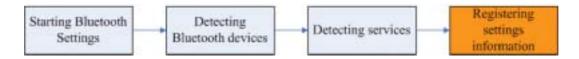

The [Add New Connection Wizard (Completing the Add New Connection Wizard)] window will appear.

#### 1. Click on the [Finish] button

| Add New Connection | Wizard 🛛 🕅                                       |
|--------------------|--------------------------------------------------|
| Completing the Add | New Connection Wizard                            |
|                    | Registration of connection information complete. |
|                    | K Back Finish Cancel                             |

The [Bluetooth Settings] window will appear.

The icons of the registered devices will appear, and the devices will be ready to use.

| Bluetooth Settings |                 |
|--------------------|-----------------|
|                    | 🚯 Bluetooth     |
| BT-Mouse-1         | )))             |
| New Connection     | Detail 🗶 Delete |

#### 3.2 Custom Mode Set-up

#### 3.2.1 Starting Bluetooth Settings

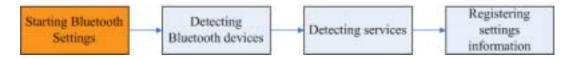

 Click [Start]→[All Programs]→[Bluetooth]→[Bluetooth Settings]. (Under Windows 2000, click [Start]→[Programs]→[Bluetooth]→[Bluetooth Settings].)

#### Note

. The same result can be achieved by right-clicking on the Bluetooth icon in the task tray and selecting [Bluetooth Settings] from the menu that appears.

| Bluetooth Settings                                   |          |
|------------------------------------------------------|----------|
| Add New Connection<br>Device Properties<br>Options • |          |
| Help<br>Exit                                         |          |
|                                                      | 10:29 PM |

The [Bluetooth Settings] window below will appear when other devices have already been registered.

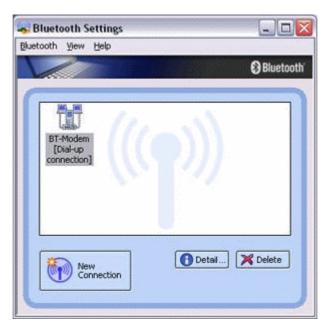

Please click the [New Connection] button to open the [Add New Connection Wizard] window. If no devices have been registered yet, please proceed directly to "Detecting Bluetooth Devices."

#### 3.2.2 Detecting Bluetooth devices

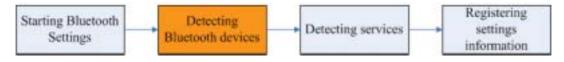

The [Add New Connection Wizard (Welcome to the Add New Connection Wizard)] window will appear.

- 1. Switch the device power ON to make it connectable via Bluetooth.
- 2. Confirm that [Custom Mode] has been selected in the [Add New Connection Wizard (Welcome to the Add New Connection Wizard)] window, and click on the [Next] button.

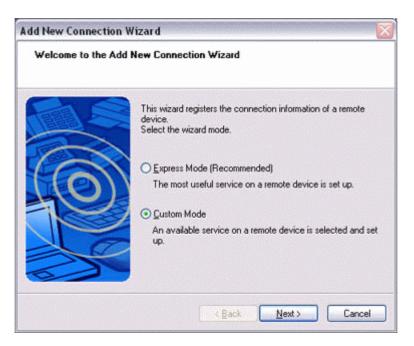

Searching for Bluetooth devices will start.

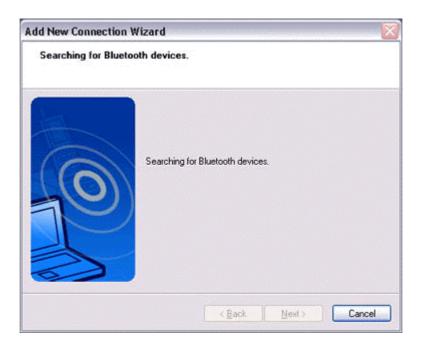

When the device has been detected, the name and address of the device will appear in the [Add New Connection Wizard (Select Device)] window.

| Please choose the Bluet               | ooth device you wish to use. |      |
|---------------------------------------|------------------------------|------|
| Bluetooth device addre<br>Device list |                              |      |
| Device Name                           | Device Address               | ~    |
| BT-Mouse-1                            | 00:03:74:08:75:89            |      |
|                                       |                              | ~    |
|                                       | Ref                          | resh |

#### Note

. If no device is found, please confirm that the device has been made connectable via Bluetooth, and click on the [Update] button.

. A further device search will be performed.

#### 3.2.3 Detecting services

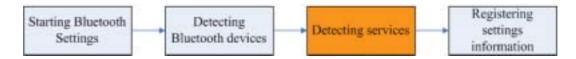

1. Select the device name from [Device List] and click on the [Next] button.

| Add New Connection | n Wizard                                                        |                                                          |
|--------------------|-----------------------------------------------------------------|----------------------------------------------------------|
| Select a device    |                                                                 |                                                          |
|                    | Please choose the Bluet<br>Bluetooth device addr<br>Device list | tooth device you wish to use.                            |
| 0                  | Device Name<br>BT-Mouse-1<br>BT-Modem                           | Device Address<br>00:03:7A:02:C9:87<br>00:03:7A:09:AA:46 |
| S                  |                                                                 | Refresh                                                  |
|                    | < <u>B</u> a                                                    | ck Next > Cancel                                         |

Bluetooth device detection will commence.

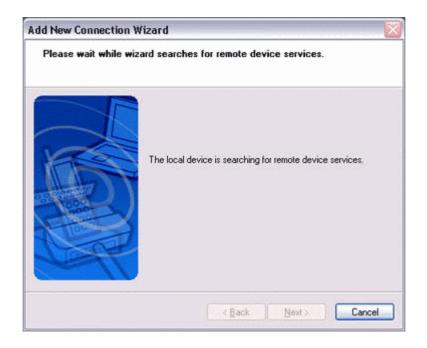

. When a service has been detected, a window prompting you to enter the Bluetooth passkey (PIN code) may appear. Please enter the passkey and click on the [OK] button.

|          | Bluetooth Passkey (PIN):  |                           |
|----------|---------------------------|---------------------------|
|          | (If left blank, the d     | efault PIN will be used.) |
| <i>R</i> | Request Device            |                           |
|          | Bluetooth Device Address: | 00:07:61:01:B1:DE         |
|          | Bluetooth Device Name:    | BT-Mouse-1                |

. If you have not entered your Bluetooth passkey after a certain amount of time has passed, the connection process will be cancelled for security reasons. Please perform the passkey entry process again.

. If you try to register a device that has already been registered, the following message will appear, and you will not be able to proceed with further operation. Please click on the [OK] button to close the message.

| Bluetoo | th Settings 🛛 🔀                        |
|---------|----------------------------------------|
| 1       | This HID device is already registered. |
|         | OK                                     |

The services supported by the device will be displayed.

#### 2. Select the desired service and click on the [Next] button.

| Id New Connection<br>Select a service. |                                                                                        |
|----------------------------------------|----------------------------------------------------------------------------------------|
|                                        | Please choose the service to use.                                                      |
| 6                                      | Service selection Service Class Service Name Human Interface Device Cordless Presenter |
| P                                      | < >                                                                                    |
|                                        | <back next=""> Cancel</back>                                                           |

#### . When a device supports several services

If the device supports several services, you can use Custom Mode to manually select the services (profiles) you wish to use from the list that appears under [Select Services].

Example: List of wireless modem station services

| Service Class | Service Name       |   |
|---------------|--------------------|---|
| Dial-up Netwo | Dial-up networking |   |
| Fax           | Fax                | 1 |
| Serial Port   | Serial Port        |   |
|               |                    |   |

If Express Mode is used to perform the set-up, the highest-priority service in the device will be automatically selected and configured.

#### 3. Click on the [OK] button.

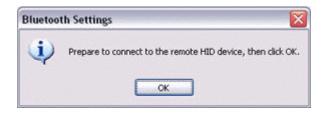

. When the settings information has been registered, a window prompting you to enter your Bluetooth passkey (PIN code) may appear. Please enter your passkey and click on the [OK] button.

|          | Bluetooth Passkey (PIN):  |                           |
|----------|---------------------------|---------------------------|
| -        | (If left blank, the d     | efault PIN will be used.) |
| <i>(</i> | Request Device            |                           |
|          | Bluetooth Device Address: | 00:07:61:01:B1:DE         |
|          | Bluetooth Device Name:    | BT-Mouse-1                |

. If you have not entered your Bluetooth passkey after a certain amount of time has passed, the connection process will be cancelled for security reasons. Please perform the passkey entry process again.

The [Add New Connection Wizard (Connection Name Setup)] window will appear if a service has been properly detected.

4. Select the type and name of the icon to be displayed once the device has been registered, and click on the [Next] button.

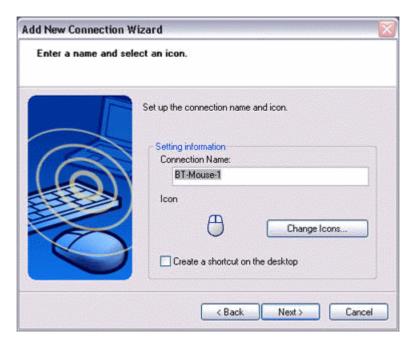

. If you wish to change the icon, please click on the [Change Icon] button and select your preferred icon from the list that appears.

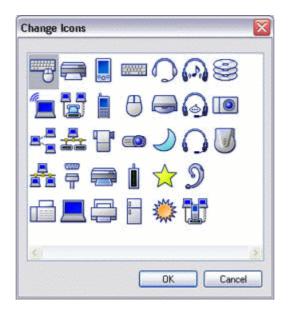

#### 3.2.4 Registering settings information

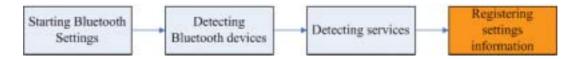

The [Add New Connection Wizard (Completing the Add New Connection Wizard)] window will appear.

#### 1. Click on the [Finish] button

| Add New Connection<br>Completing the Add | Wizard 🛛 🔀                                       |
|------------------------------------------|--------------------------------------------------|
|                                          | Registration of connection information complete. |
|                                          | < Back Finish Cancel                             |

The [Bluetooth Settings] window will appear.

The icons of the registered devices will appear, and the devices will be ready to use.

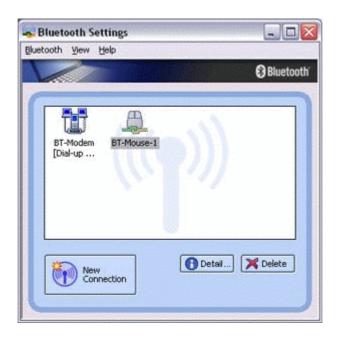

# 4

## Chapter 4

## Making the most of your Bluetooth device

- 4.1 Connecting to the internet
- 4.1.1 Connecting to the internet using a modem station

#### Setting up the modem station

- 1. Turn on the wireless modem station.
- 2. Right-click the Bluetooth icon in the task tray, and then click on [Add New Connection].

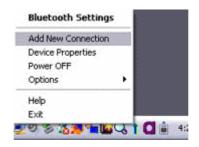

#### Note

. Alternatively, click [Start] $\rightarrow$ [All Programs] $\rightarrow$ [Bluetooth] $\rightarrow$ [Bluetooth Settings], and then click on [New Connection] from the active [Bluetooth Settings] window.

3. Confirm that [Express Mode] has been selected, and then click on the [Next] button.

| This wizard will cr | eate the settings for Bluetooth device connection.                      |
|---------------------|-------------------------------------------------------------------------|
|                     | Please ensure your Bluetooth devices are on and set to<br>discoverable. |
| $\bigcirc$          | Express Mode (Recommended)                                              |
| 10                  | Custom Mode                                                             |
| 5                   | This allows you to set the details for the connection.                  |

The [Add New Connection Wizard (Searching for Bluetooth devices)] window will appear.

| Add New Connection Wizard        |                                  |  |
|----------------------------------|----------------------------------|--|
| Searching for Bluetooth devices. |                                  |  |
|                                  | Searching for Bluetooth devices. |  |
|                                  | < Back Next > Cancel             |  |

4. Select the device name of the wireless modem station from [Device List], and then click on the [Next] button.

| Select a device |                                                                                                    |
|-----------------|----------------------------------------------------------------------------------------------------|
| 0               | Please choose the Bluetooth device you wish to use.  Bluetooth device  Device Name  BT Modem  PC-1  PocketPC  Bluetooth Printer  Device Device |
|                 | <back next=""> Cancel</back>                                                                                                    |

The [Add New Connection Wizard (Searching for Services)] window will appear.

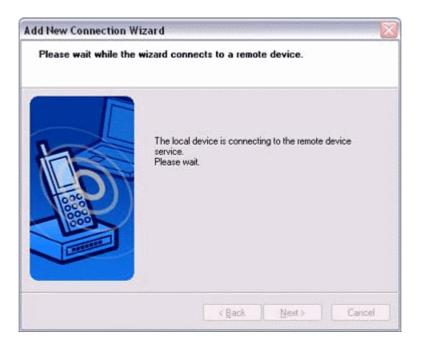

Once a service has been detected successfully, connection to the device and COM port creation will be performed automatically, after which the [Add New Connection Wizard (Modem Settings)] window will appear.

5. If you are connecting to a wireless modem station for the first time, enter the passkey for the modem station under [Bluetooth Passkey (PIN code)], and then click on the [OK] button.

|   | Bluetooth Passkey (PIN):      |                    |
|---|-------------------------------|--------------------|
| - | (If left blank, the default F | PIN will be used.) |
|   | Request Device                |                    |
|   | Bluetooth Device Address:     | 00:00:00:00:00:00  |
|   | Bluetooth Device Name:        | TOSHIBA BT Modem   |

Once the program has finished searching for the devices, the [Add New Connection Wizard (Device Selection)] window will appear.

#### 6. Click on the [Next] button.

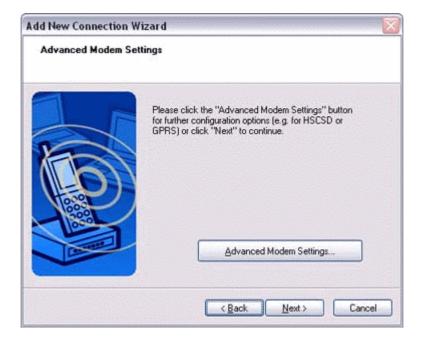

Certain modems require you to configure initialization commands separately. Please click on the [Additional initialization Command Settings] button, enter the initialization commands in the following window, and then click on the [OK] button.

#### Note

. Please refer to the modem or mobile phone instruction manual for further detail or mobile phone instruction manual for further details on initialization commands.

| Advanced Modem Settings                                                                                                    |
|----------------------------------------------------------------------------------------------------|
| You can enter special AT-Commands for the installed modem. This<br>may be necessary for some connections, e.g. GPRS and HSCSD.                                                            |
| Please check the homepage of your provider and your mobile phone<br>vendor to get the correct settings. These settings will vary between<br>different mobile phone vendors and providers. |
| Examples:<br>GPRS: +CGDCONT=1,"IP","apn.provider.de"<br>HSCSD: +CBST=81,0,1;+CHSN-4,0,0,0                                                                                                 |
| Extra initialization commands:                                                                                                    |
| OK Cancel                                                                                                    |

7. Enter the connection name (optional), telephone number (of your provider's access point), user name and password (as issued by your provider), and then click on the [Finish] button.

| Please give the dial-up connection a name, telephone number, and if required, a user name and password.         Dial-up connection name:       London A         Telephone number:       0207 987 6543         User name:       rgoody99         Password:          Confirm password:          Image:       Set as Default Dial-up | Create dial-up conne | ction                    |               |
|----------------------------------------------------------------------------------------------------|----------------------|--------------------------|---------------|
| Telephone number: 0207 987 6543<br>User name: rgoody99<br>Password: •••••••                                                                                                    | 1                    |                          |               |
| User name: rgoody99<br>Password:                                                                                                    | K                    | Dial-up connection name: | London A      |
| Password:                                                                                                    |                      | Telephone number:        | 0207 987 6543 |
| Confirm password:                                                                                                    | Hage                 | User name:               | rgoody99      |
|                                                                                                    |                      | Password:                | •••••         |
| Set as Default Dial-up                                                                                                    |                      | Confirm password:        | •••••         |
|                                                                                                    |                      | 🗹 Set as Default Dial-up |               |
|                                                                                                    |                      | < Back                   | Finish Cancel |

#### Important

. The sample entries shown in the window are provided solely for purpose of explanation. Please use your own telephone number, ID and password according to the arrangement with your provider.

The settings will be registered, and an icon will appear in the [Bluetooth Settings] window.

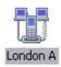

#### Connecting to the Internet

#### 1. Start your browser, e-mail application or other application

#### Important

. Please enter the e-mail settings separately if you are going to use e-mail (the set-up method will vary with the application).

2. Enter the URL of the Web page you wish to display and then press the [Enter] key, or use the e-mail tool to send/receive items or perform other activities.

The [Dial-up Connection] window will appear.

#### 3. Click on the [Connect] button

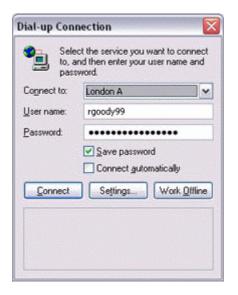

#### Important

. A connection will be automatically established with the modem station if COM Auto Connect is available. If COM Auto Connect is not available, please manually connect to the modem station.

The following message will appear once you have connected to the Internet.

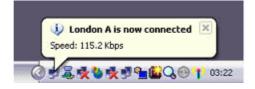

#### 4. End the connection

The window below will appear if you double-click on the sicon in the task bar.

| eneral Details       |                   |
|----------------------|-------------------|
| Connection           |                   |
| Status:              | Connected         |
| Duration:            | 00:01:06          |
| Speed:               | 115.2 Kbps        |
| Activity             | nt — 🚮 — Received |
| accertination and 23 | <u> 1</u>         |
| Bytes:               | 7,177 35,382      |
| Compression:         | 0% 0%             |
| Errors:              | 0 0               |
| Properties Discon    | nect              |

Please click on the [Disconnect] button when you want to disconnect from the Internet.

Alternatively, please right-click on the icon, and then click on [Disconnect].

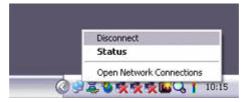

#### Note

. You can start an application to make an automatic connection to the Internet, but you can also make a manual connection using the connection destination icon. The procedure is described below.

1. From the [Bluetooth Settings] window, right-click on the connection destination icon, and then click on [Connect] from the menu that appears.

|       |                                                      | 🕃 Bluet            |
|-------|------------------------------------------------------|--------------------|
| t     | 1 7A                                                 | n Novemberganie is |
| Londo | n A<br>Connect                                       | i.                 |
|       | Disconnect                                           |                    |
|       | Delete                                               |                    |
|       | Detail                                               |                    |
|       | Create Shortcut on Desktop<br>Rename<br>Change Icons | X Delete           |

A window indicating that the connection is being established will appear.

| 😫 Bluetooth Settings        |                    |
|-----------------------------|--------------------|
| Bluetooth Yiew Help         |                    |
|                             | 🕃 Bluetooth'       |
|                             |                    |
| Bluetooth Settings          | line of the second |
| Now connecting. Please wait |                    |
| 0                           |                    |
| New Connection              | il 🗙 Delete        |

If the connection has been established successfully, the connection icon and task tray will appear as shown below.

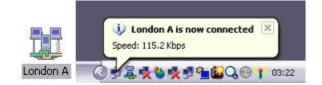

You will be able to browse Web pages using your browser and send and receive e-mail.

#### Important

. Please enter the e-mail settings separately if you are going to use e-mail (the set-up method will vary with the application).

#### 2. End the connection

Right-click on the icon, and then click [Disconnect] to end the connection.

|        |                                                      | 🕃 Bluetoo  |
|--------|------------------------------------------------------|------------|
| 日間     | 7                                                    |            |
| London | Connect                                              |            |
|        | Disconnect                                           |            |
|        | Delete                                               |            |
|        | Detail                                               |            |
|        | Create Shortcut on Desktop<br>Rename<br>Change Icons |            |
| 1      | New<br>Connection                                    | . X Delete |

The following message will appear. Click on the [Yes] button.

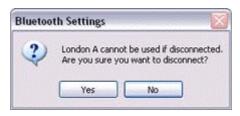

When the icon appears as shown below, the connection will have ended.

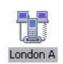

#### 4.1.2 Connecting to the internet using a mobile telephone

#### Important

. In order to connect to the Internet, you must have already signed up with a provider and obtained a connection ID and password. Please ensure you have confirmed the ID, password and telephone number of your provider's access point before you begin the set-up process.

. A Bluetooth passkey (PIN code) is required for you to connect to the mobile telephone. Please make a note of your Bluetooth passkey before you start the set-up process.

#### Configuring a mobile telephone for use a modem

- 1. Turn on the mobile phone, and set it to be connectable via Bluetooth.
- 2. Right-click the Bluetooth icon in the task tray, and then click on [Add New Connection].

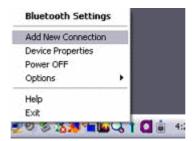

#### Note

. Alternatively, click [Start] $\rightarrow$ [All Programs] $\rightarrow$ [Bluetooth] $\rightarrow$ [Bluetooth Settings], and then click on [New Connection] from the active [Bluetooth Settings] window.

3. Confirm that [Express Mode] has been selected, and then click on the [Next] button.

| This wizard will cr | eate the settings for Bluetooth device connection.                      |
|---------------------|-------------------------------------------------------------------------|
|                     | Please ensure your Bluetooth devices are on and set to<br>discoverable. |
| $\bigcirc$          | Express Mode (Recommended)                                              |
| 10                  | Custom Mode                                                             |
| 5                   | This allows you to set the details for the connection.                  |

The [Add New Connection Wizard (Searching for Bluetooth devices)] window will appear.

| Add New Connection Wizard |                                  |
|---------------------------|----------------------------------|
| Searching for Blueto      | oth devices.                     |
|                           | Searching for Bluetooth devices. |
|                           | Cancel                           |

4. Select the device name of the mobile telephone from [Device List], and then click on the [Next] button.

| Select a device |                                                                                                    |
|-----------------|----------------------------------------------------------------------------------------------------|
| 0               | Please choose the Bluetooth device you wish to use. Bluetooth device Device Name BT Modem PC-1 PocketPC Bluetooth Printer |
| 2               |                                                                                                    |
|                 | <back next=""> Cancel</back>                                                                                              |

The [Add New Connection Wizard (Searching for Services)] window will appear.

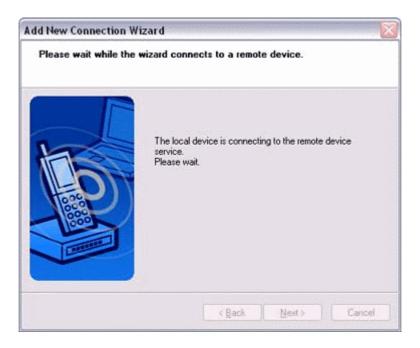

Once a service has been detected successfully, connection to the device and COM port creation will be performed automatically, after which the [Add New Connection Wizard (Modem Settings)] window will appear.

5. If you are connecting to a mobile telephone for the first time, enter the passkey for the wireless modem station under [Bluetooth Passkey (PIN code)], and then click on the [OK] button.

|   | Bluetooth Passkey (PIN):      |                    |
|---|-------------------------------|--------------------|
| - | (If left blank, the default F | PIN will be used.) |
|   | Request Device                |                    |
|   | Bluetooth Device Address:     | 00:00:00:00:00:00  |
|   | Bluetooth Device Name:        | TOSHIBA BT Modem   |

Once the program has finished searching for the devices, the [Add New Connection Wizard (Device Selection)] window will appear.

# 6. Click on the [Next] button.

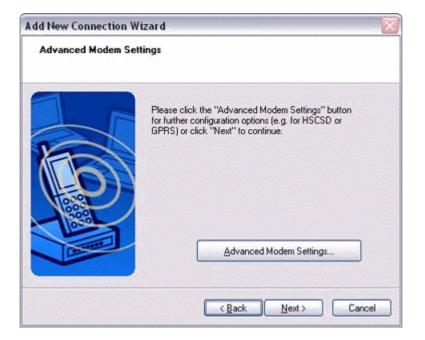

Certain modems require you to configure initialization commands separately. Please click on the [Additional initialization Command Settings] button, enter the initialization commands in the following window, and then click on the [OK] button.

| Advanced Modem Settings                                                                                                    |
|----------------------------------------------------------------------------------------------------|
| You can enter special AT-Commands for the installed modem. This<br>may be necessary for some connections, e.g. GPRS and HSCSD.                                                            |
| Please check the homepage of your provider and your mobile phone<br>vendor to get the correct settings. These settings will vary between<br>different mobile phone vendors and providers. |
| Examples:<br>GPRS: +CGDCONT=1,"IP","apn.provider.de"<br>HSCSD: +CBST=81,0,1;+CHSN-4,0,0,0                                                                                                 |
| Extra initialization commands:                                                                                                    |
| OK Cancel                                                                                                    |

7. Enter the connection name (optional), telephone number (of your provider's access point), user name and password (as issued by your provider), and then click on the [Finish] button.

| Create dial-up con | nection                                                    |               |
|--------------------|------------------------------------------------------------|---------------|
| 1                  | Please give the dial-up con<br>number, and ¥ required, a u |               |
| K                  | Dial-up connection name:                                   | London A      |
|                    | Telephone number:                                          | 0207 987 6543 |
| Hove               | User name:                                                 | rgoody99      |
| 2000               | Password:                                                  | •••••         |
|                    | Confirm password:                                          | •••••         |
|                    | Set as Default Dial-up                                     |               |
|                    |                                                            |               |

#### Important

. The sample entries shown in the window are provided solely for purpose of explanation. Please use your own telephone number, ID and password according to the arrangement with your provider.

The settings will be registered, and an icon will appear in the [Bluetooth Settings] window.

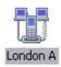

### Connecting to the Internet

### 1. Start your browser, e-mail application or other application

#### Important

. Please enter the e-mail settings separately if you are going to use e-mail (the set-up method will vary with the application).

2. Enter the URL of the Web page you wish to display and then press the [Enter] key, or use the e-mail tool to send/receive items or perform other activities.

The [Dial-up Connection] window will appear.

### 3. Click on the [Connect] button

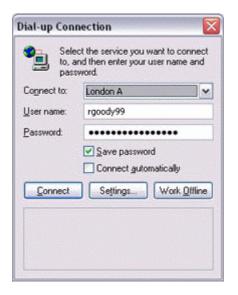

#### Important

. A connection will be automatically established with the modem station if COM Auto Connect is available. If COM Auto Connect is not available, please manually connect to the mobile telephone .

The following message will appear once you have connected to the Internet.

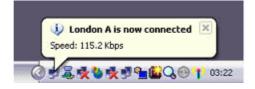

# 4. End the connection

The window below will appear if you double-click on the sicon in the task bar.

| eneral Details       |                   |
|----------------------|-------------------|
| Connection           |                   |
| Status:              | Connected         |
| Duration:            | 00:01:06          |
| Speed:               | 115.2 Kbps        |
| Activity             | nt — 🚮 — Received |
| accertination and 23 | <u> 1</u>         |
| Bytes:               | 7,177 35,382      |
| Compression:         | 0% 0%             |
| Errors:              | 0 0               |
| Properties Discon    | nect              |

Please click on the [Disconnect] button when you want to disconnect from the Internet.

Alternatively, please right-click on the right, and then click on [Disconnect].

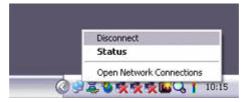

#### Note

. You can start an application to make an automatic connection to the Internet, but you can also make a manual connection using the connection destination icon. The procedure is described below.

1. From the [Bluetooth Settings] window, right-click on the connection destination icon, and then click on [Connect] from the menu that appears.

|        |                                                                                                    | 🕃 Blueto |
|--------|----------------------------------------------------------------------------------------------------|----------|
| ( #s   | ter a series and a series of the series of the series of t |          |
| Londor |                                                                                                    | ī.       |
|        | Connect<br>Disconnect                                                                                                    |          |
|        | Delete                                                                                                    |          |
|        | Detail                                                                                                    |          |
|        | Create Shortcut on Desktop<br>Rename<br>Change Icons                                                                                                    | X Delete |

A window indicating that the connection is being established will appear.

| 😫 Bluetooth Settings        |                    |
|-----------------------------|--------------------|
| Bluetooth Yiew Help         |                    |
|                             | 🕃 Bluetooth'       |
|                             |                    |
| Bluetooth Settings          | line of the second |
| Now connecting. Please wait |                    |
| U                           |                    |
| New Connection              | il 🗙 Delete        |

If the connection has been established successfully, the connection icon and task tray will appear as shown below.

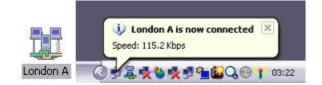

You will be able to browse Web pages using your browser and send and receive e-mail.

### Important

. Please enter the e-mail settings separately if you are going to use e-mail (the set-up method will vary with the application).

### 2. End the connection

Right-click on the icon, and then click [Disconnect] to end the connection.

|        |                                                      | 🕃 Bluetoo  |
|--------|------------------------------------------------------|------------|
| 日間     | 7                                                    |            |
| Londor | Connect                                              |            |
|        | Disconnect                                           |            |
|        | Delete                                               |            |
|        | Detail                                               |            |
|        | Create Shortcut on Desktop<br>Rename<br>Change Icons |            |
| 1      | New<br>Connection                                    | . X Delete |

The following message will appear. Click on the [Yes] button.

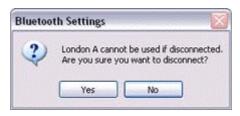

When the icon appears as shown below, the connection will have ended.

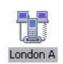

# 4.2 Connecting to a network[LAN]

# 4.2.1 Connecting to a LAN using an access point[LAP]

# Setting up the access point

### Important

. The access point must have been started and a normal connection already established to the network before the access point is set up. Please refer to the access point instruction manual for information on how to set up the access point.

. A Bluetooth passkey (PIN code) is required for you to connect to the access point. Please make a note of your Bluetooth passkey before you start the set-up process.

- 1. Turn on the access point, and confirm that a connection has been established with the network.
- 2. Right-click the Bluetooth icon in the task tray, and then click on [Add New Connection].

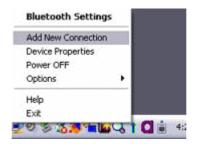

#### Note

. Alternatively, click [Start] $\rightarrow$ [All Programs] $\rightarrow$ [Bluetooth] $\rightarrow$ [Bluetooth Settings], and then click on [New Connection] from the active [Bluetooth Settings] window.

3. Confirm that [Express Mode] has been selected, and then click on the [Next] button.

| This wizard will cr | eate the settings for Bluetooth device connection.                      |
|---------------------|-------------------------------------------------------------------------|
|                     | Please ensure your Bluetooth devices are on and set to<br>discoverable. |
| $\bigcirc$          | Express Mode (Recommended)                                              |
| 10                  | Custom Mode                                                             |
| 5                   | This allows you to set the details for the connection.                  |

The [Add New Connection Wizard (Searching for Bluetooth devices)] window will appear.

| Add New Connection Wizard Searching for Bluetooth devices. |                                  |  |
|------------------------------------------------------------|----------------------------------|--|
|                                                            | Searching for Bluetooth devices. |  |
|                                                            | < Back Next > Cancel             |  |

4. Select the device name of the access point from [Device List], and then click on the [Next] button.

| Select a device | !                      |                   |       |
|-----------------|------------------------|-------------------|-------|
|                 | Bluetooth device addre |                   |       |
| 100             | Device Name            | Device Address    | ^     |
| THEN            | BT-AP-1                | 00:03:7A:02:C9:87 |       |
|                 | PC-1                   | 00:03:7A:06:6A:83 | ~     |
|                 |                        | Be                | fresh |
|                 |                        |                   |       |

You will be asked for the Bluetooth passkey in the window that appears.

5. Enter the passkey under [Bluetooth Passkey (PIN code)], and then click on the [OK] button.

| Bluetooth Ma | anager - Bluetooth Security |                           |
|--------------|-----------------------------|---------------------------|
|              | Bluetooth Passkey (PIN):    | •••                       |
| -            | (If left blank, the d       | efault PIN will be used.) |
| <i>~</i>     | C Request Device            |                           |
|              | Bluetooth Device Address:   | 00:03:7A:02:C9:87         |
|              | Bluetooth Device Name:      | BT-AP-1                   |
|              |                             | OK Cancel                 |

Service detection and COM port creation will be performed automatically. The [Add New Connection Wizard (Create Connection Destination)] window will appear.

6. Enter the connection name, user name and password, then click on the [Next] button.

| Create a connection | setting                                     |                                       |
|---------------------|---------------------------------------------|---------------------------------------|
|                     | Please give the conne<br>name and password. | ction a name, and if required, a user |
| $\bigcirc$          | Connection name:                            | Direct Connection                     |
| $(\mathbf{O})$      | User name:                                  |                                       |
|                     | Password:                                   |                                       |
|                     | Confirm password:                           |                                       |
|                     |                                             |                                       |

# Note

. The user name and password are entered here to allow you to connect to the access point.

The [Add New Connection Wizard (Confirm Dial-up Settings)] window will appear.

7. Click on the [Confirm Settings] button.

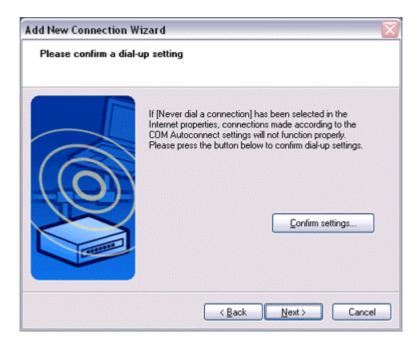

8. **Configure the connection method, and then click on the [OK] button.** Set the connection destination used for the LAN connection set up in (6) above as the default connection destination, and then select "Always dial my default connection."

| neral Securi                                                                                     | ity Privacy Content                                                                                      | Connections      | Programs Adva                   |
|--------------------------------------------------------------------------------------------------|----------------------------------------------------------------------------------------------------|------------------|---------------------------------|
| Setup.                                                                                           | up an Internet connect<br>firtual Private Network s                                                      |                  | Setup                           |
|                                                                                                  | Connection (Default)                                                                                     | o di go          | Add                             |
|                                                                                                  |                                                                                                    |                  | Remove                          |
|                                                                                                  |                                                                                                    |                  | 2 Sector contraction of the sec |
| Choose Setti<br>server for a c                                                                   | ngs if you need to confi<br>connection.                                                                  | gure a proxy     | Settings                        |
| Server for a C<br>Never dia                                                                      |                                                                                                    | tion is not pres |                                 |
| Server for a C<br>Never dia                                                                      | connection.<br>I a connection<br>sever a network connec                                                  | tion is not pres |                                 |
| server for a c<br>Never dia<br>Dial when<br>Always di<br>Current                                 | connection.<br>I a connection<br>sever a network connec<br>al my default connection                      | tion is not pres | ent                             |
| server for a c<br>Never dia<br>Dial when<br>Always di<br>Current<br>Local Area N<br>LAN Settings | connection.<br>I a connection<br>never a network connec<br>al my default connection<br>Direct Connection | tion is not pres | ent                             |

Click on the [Next] button. 9.

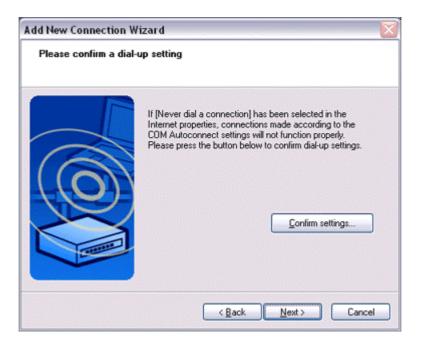

10. Enter the type and name of the icon displayed after registration, and then click on the [Next] button.

Please click on the [Next] button if you are satisfied with the settings.

| Enter a name and | select an icon.                                                                                                    |
|------------------|----------------------------------------------------------------------------------------------------|
|                  | Set up the connection name and icon.  Setting information  Connection Name:  BT-AP-1(192.168.100.11) [Direct Connection]  Icon  Change [cons  Create a shortcut on the desktop |
|                  | < <u>B</u> ack <u>N</u> ext> Cancel                                                                                                    |

11. Click on the [Finish] button.

The access point icon will be registered in the [Bluetooth Settings] window.

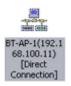

Connecting to a LAN(LAP)

1. Right-click on the connection icon in the [Bluetooth Settings] window, and then click on [Connect].

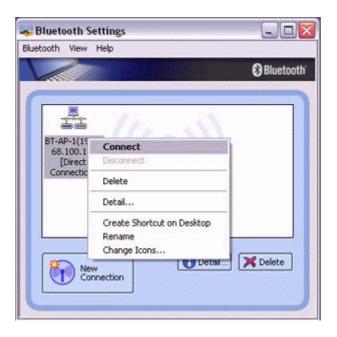

2. Confirm that "Direct connection" has been selected under [Connection Destination], and then click on the [Connect] button

| Connect to: | Direct Connection   | ~     |
|-------------|---------------------|-------|
| Jser name:  |                     |       |
| Password:   |                     |       |
|             | Save password       |       |
|             | Connect gutomatical | 9     |
| Connect     | Settings C          | ancel |

A connection will be initiated.

### Note

. This is an example of what happens when you use "Direct connection" as a connection name under "Connect to access point." If a name different from the connection name is used, that name will appear under [Connection Destination].

. Please simply click on [Settings] if no user name or password have been entered (i.e., if those fields have been left blank)

. Please change the connection destination if a different connection name (for a dial-up connection) appears in [Connection Destination].

| Direct Connection |  |
|-------------------|--|
| Direct Connection |  |
| London A          |  |

Once you connect to the network, Internet Explorer will start automatically, and you will be able to exchange data with other computers on the network.

# Note

. Please follow the procedure below if you need to set up a proxy server to connect to the Internet (the following procedure is not necessary if the PC you are going to use has already been set up as a proxy server).

# 1. Select [Internet Options...] from the [Tools] menu in Internet Explorer.

The [Internet Options] window will appear.

2. Click on the [Connections] tab, and then click on the [Settings...] button.

| neral Secur                    | ty Privacy Content                                                 | Connections                              | Programs Adva        |
|--------------------------------|--------------------------------------------------------------------|------------------------------------------|----------------------|
| 📃 Setup.                       | up an Internet connec                                              |                                          | Set <u>u</u> p       |
| Se Direct C                    | Connection (Default)                                               |                                          | Add                  |
| School (1998)                  | А                                                                  |                                          | Bemove               |
| Choose Setti<br>server for a c | ngs if you need to conf<br>connection.                             | figure a proxy                           | Settings             |
| O Dial when                    | l a connection<br>ever a network connec<br>al my default connectio | 10-10-10-10-10-10-10-10-10-10-10-10-10-1 | ent                  |
| Current                        | Direct Connection                                                  | n                                        | S <u>e</u> t Default |
| Local Area N                   | etwork (LAN) settings -                                            |                                          |                      |
| LAN Settings                   | do not apply to dial-up<br>ngs above for dial-up s                 |                                          | LAN Settings         |
|                                |                                                                    |                                          |                      |

3. Enter the IP address and port number of the proxy server under [Proxy Server], and then click on the [OK] button.

| Direct Connect              | tion Settings                             |            |         | ? 🔀                      |
|-----------------------------|-------------------------------------------|------------|---------|--------------------------|
| Automatic confi             | iguration                                 |            |         |                          |
|                             | iguration may ove<br>settings, disable a  |            |         | igs. To ensure the tion. |
| Automatical                 | ly detect settings                        |            |         |                          |
| Use automa                  | tic configuration s                       | cript      |         |                          |
| Addgess                     |                                           |            |         | ]                        |
| Proxy server                |                                           |            |         | 1                        |
| Use a proxy<br>apply to oth | v server for this co<br>ner connections). | nnection ( | These s | ettings will not         |
| Address:                    | 172.17.40.100                             | Port:      | 80      | Advanced                 |
| Bypass (                    | proxy server for lo                       | ocal addre | sses    |                          |
| Dial-up settings            |                                           |            |         |                          |
| User name:                  |                                           |            |         | Properties               |
| Password:                   |                                           |            |         | Adyanced                 |
| Domain:                     |                                           |            |         |                          |
|                             |                                           |            | ОК      | Cancel                   |

# 4.2.2 Connecting to a LAN using an access point[PAN]

# Setting up the access point

# Important

. The access point must have been started and a normal connection already established to the network before the access point is set up. Please refer to the access point instruction manual for information on how to set up the access point.

. A Bluetooth passkey (PIN code) is required for you to connect to the access point. Please make a note of your Bluetooth passkey before you start the set-up process.

- 2. Turn on the access point, and confirm that a connection has been established with the network.
- 3. Right-click the Bluetooth icon in the task tray, and then click on [Add New Connection].

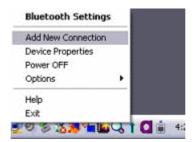

# Note

. Alternatively, click [Start] $\rightarrow$ [All Programs] $\rightarrow$ [Bluetooth] $\rightarrow$ [Bluetooth Settings], and then click on [New Connection] from the active [Bluetooth Settings] window.

4. Confirm that [Express Mode] has been selected, and then click on the [Next] button.

| This wizard will cr | eate the settings for Bluetooth device connection.                      |
|---------------------|-------------------------------------------------------------------------|
|                     | Please ensure your Bluetooth devices are on and set to<br>discoverable. |
| $\bigcirc$          | Express Mode (Recommended)                                              |
| 10                  | Custom Mode                                                             |
| 5                   | This allows you to set the details for the connection.                  |

The [Add New Connection Wizard (Searching for Bluetooth devices)] window will appear.

| Add New Connection \ |                                  |
|----------------------|----------------------------------|
| Searching for Blueto | oth devices.                     |
|                      | Searching for Bluetooth devices. |
|                      | Cancel                           |

5. Select the device name of the access point from [Device List], and then click on the [Next] button.

| Add New Connection<br>Select a device | Wizard                                               |                              | X      |
|---------------------------------------|------------------------------------------------------|------------------------------|--------|
| AS                                    | Please choose the Bluet                              | ooth device you wish to use. |        |
|                                       | Bluetooth device addre<br>Device list<br>Device Name | Device Address               |        |
| 40                                    | BT-AP-1                                              | 00:40:80:50:80:87            | 3      |
| S                                     |                                                      | Re                           | resh   |
|                                       | < Bac                                                | * Next>                      | Cancel |

You will be asked for the Bluetooth passkey in the window that appears.

Enter the passkey under [Bluetooth Passkey (PIN code)], and then click on 6. the [OK] button.

| Bluetooth Ma | nager - Bluetooth Security |                                                                                   |
|--------------|----------------------------|-----------------------------------------------------------------------------------|
| 2            |                            | It PIN will be used.)<br>0:40:80:50:80:87<br>1-AP-1 (192.168.100.21)<br>OK Cancel |

Service detection and COM port creation will be performed automatically. The [Add New Connection Wizard (Connection Name Settings)] window will appear.

7. Enter the type and name of the icon displayed after registration, and then click on the [Next] button.

Please click on the [Next] button if you are satisfied with the settings.

| Add New Connection W<br>Enter a name and sele |                                                                                                    |
|-----------------------------------------------|----------------------------------------------------------------------------------------------------|
|                                               | Set up the connection name and icon.  Setting information Connection Name: BT-AP-1 [192.168.100.21] Icon Change Icons Create a shortcut on the desktop  < Back Next> Cancel |

The [Add New Connection Wizard (Completing the Add New Connection Wizard)] window will appear.

# 8. Click on the [Finish] button.

The access point icon will be registered in the [Bluetooth Settings] window.

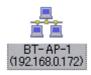

This will complete the access point set-up process.

# Connecting to a LAN(PAN)

1. Right-click on the connection icon in the [Bluetooth Settings] window, and then click on [Connect].

| 1                      |                                                      | () Bluet |
|------------------------|------------------------------------------------------|----------|
| 94                     |                                                      |          |
|                        |                                                      |          |
| BT-AP-1(19<br>68.100.1 | Connect                                              | ř.       |
| [Direct                | Distannect                                           |          |
| Connectic              | Delete                                               |          |
|                        | Detail                                               |          |
|                        | Create Shortcut on Desktop<br>Rename<br>Change Icons | X Delete |

2. Enter the passkey under [Bluetooth Passkey (PIN code)], and then click on the [OK] button.

|          | Bluetooth Passkey (PIN):                        |
|----------|-------------------------------------------------|
| -        | (If left blank, the default PIN will be used.)  |
| <i>~</i> | Request Device                                  |
|          | Bluetooth Device Address: 00:40:80:50:80:87     |
|          | Bluetooth Device Name: BT-AP-1 (192.168.100.21) |

A connection will be initiated.

#### Note

. Please follow the procedure below if you need to set up a proxy server to connect to the Internet (the following procedure is not necessary if the PC you are going to use has already been set up as a proxy server).

# 1. Select [Internet Options...] from the [Tools] menu in Internet Explorer.

The [Internet Options] window will appear.

2. Click on the [Connections] tab, and then click on the [Settings...] button.

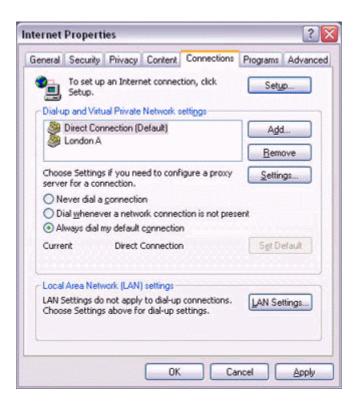

3. Enter the IP address and port number of the proxy server under [Proxy Server], and then click on the [OK] button.

| Local Area Net          | twork (LAN) Set                             | ttings    |            |              | ? 🗙     |
|-------------------------|---------------------------------------------|-----------|------------|--------------|---------|
| Automatic conf          | iguration                                   |           |            |              |         |
|                         | figuration may over<br>settings, disable au |           |            |              | ure the |
| Automatica              | lly detect settings                         |           |            |              |         |
| Use autom               | atic configuration si                       | cript     |            |              |         |
| Address                 |                                             |           |            | ]            |         |
| Proxy server            |                                             |           |            |              |         |
| Use a proxidial-up or V | y server for your L/<br>PN connections).    | AN (Thes  | e settings | will not app | bly to  |
| Address:                | 172.17.40.100                               | Port:     | 80         | Advanc       | ed      |
| Bypass                  | proxy server for lo                         | cal addre | isses      |              |         |
|                         |                                             |           | ОК         |              | ancel   |

# 4.3 Sending files

You can send and receive files other than business card data with a Bluetooth-enabled PC or PDA.

Use "File transfer" in the Bluetooth Information Exchanger to exchange files.

# Note

. The same operations will be valid as long as the PC and PDA support the FTP profile

. "File transfer" cannot be used to send or receive business card data. Please instead use "Object Push" to perform these activities.

# 4.3.1 Exchanging files with a PC or PDA

# Sending files to a PC or PDA

1. Turn on the PC or PDA.

# 2. Double-click on the Bluetooth Information Exchanger icon on the Desktop.

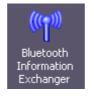

# Note

. Alternatively, opening Explorer and clicking on the Bluetooth Information Exchanger folder will produce the same result.

| Elle View Favorites Iools Bluetooth Help                                                                                                    |                              |       | <b>A</b> 2 |
|----------------------------------------------------------------------------------------------------|------------------------------|-------|------------|
| 🔇 Back 🔹 🕥 - 🎓 🔊 Search 🜔 Folder                                                                                                    | s 💽 🖬 🔛                      | - 121 | Addres     |
| Folders ×  Posktop  Posktop Posktop  Posktop Posktop  Posktop Posktop Posktop Posktop Posktop Posktop Posktop Posktop Posktop Posktop Posktop Posktop Posktop Posktop | File Transfer Imag<br>Transf |       |            |

# 3. Double-click on the [File transfer] icon.

A list of devices will appear in the [File transfer] window.

| 음 File Transfer                                         |        |
|---------------------------------------------------------|--------|
| Elle View Favorites Iools Bluetooth Help                |        |
| 🚱 Back 🝷 🕥 - 🎓 🎾 Search 🎼 Folders 💽 📰 📰                 |        |
| Address 😫 Bluetooth Information Exchanger\File Transfer | 🛩 🔁 Go |
|                                                         |        |
| Shared Folder PC-1 PDA-1 PDA-2                          |        |
|                                                         |        |
|                                                         |        |
|                                                         |        |
|                                                         |        |
|                                                         |        |
|                                                         |        |
|                                                         |        |
|                                                         |        |
|                                                         |        |

# Note

. If the desired device does not appear in the list, please confirm that the device has been turned on, and then select [Bluetooth] $\rightarrow$ [Search Devices]. A device search will be performed.

. You can also use "Image transfer" when sending individual image files.

4. Use the mouse to drag and drop the file you wish to send over the destination icon.

In this case, the file will be sent to a PC named "PC-1".

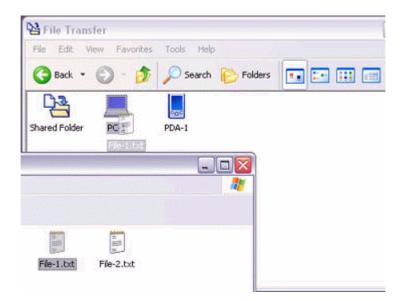

# Note

. When using "File transfer", you can send individual files as well as entire folders.

# 5. Confirm that the file is being sent.

The file will be sent to the PC.

# Note

. When sending files using "File transfer", a message requesting permission to receive the files may appear on the destination (receiving) device. The content of the message will vary with the Bluetooth software installed on the destination device, so please be sure to follow the instructions provided.

If you are using the Bluetooth Utility, a message similar to the one below will appear.

| File | Receive Confirmation                                     |
|------|----------------------------------------------------------|
| Do   | you allow a Connect Request from 00:03:2F:04:BA:F3?      |
| Sa   | ve Folder                                                |
| C    | Documents and Settings Administrator My Document: Browse |

If the file has been sent successfully, the message below will appear. Please click on the [OK] button.

| Bluetoo | th 🛛 🔀                        |
|---------|-------------------------------|
| Ú)      | File transfer was successful. |
|         | ок                            |

The message below will appear if the file transmission was unsuccessful. Please click on the [OK] button to close the message, and repeat the procedure.

| Bluetoo | th 🛛 🔀                  |
|---------|-------------------------|
| ⚠       | Sending of file failed. |
| (       | ОК                      |

#### Note

. Files that have been sent will be saved in a file transfer shared folder on the destination device.

. Additionally, with "File transfer", you can open the shared folder on the destination device using Explorer, specify a subfolder, and then send the file there.

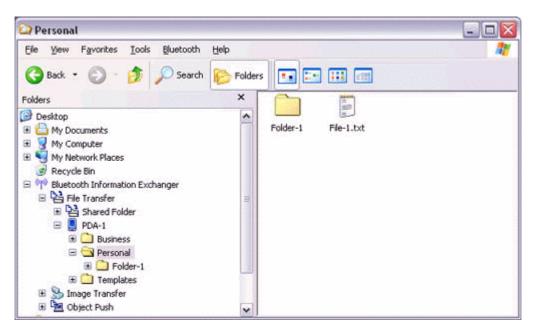

. You can use Properties in the Bluetooth Information Exchanger to change the location of the "Shared folder" on the hard drive.

# Receiving files from a PC or PDA

Your PC is able to receive files that have been saved in the shared folder on the destination PC or PDA. Received files will be saved in the shared folder under "File transfer".

# 1. Turn on the PC or PDA.

Confirm that a Bluetooth connection has been enabled before proceeding.

2. Double-click on the Bluetooth Information Exchanger icon on the Desktop.

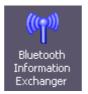

# Note

. Alternatively, opening Explorer and clicking on the Bluetooth Information Exchanger folder will produce the same result.

| 😂 Bluetooth Information Exchanger                                                                                                    |                                 |         |
|----------------------------------------------------------------------------------------------------|---------------------------------|---------|
| Elle View Favorites Icols Bluetooth Help                                                                                                    |                                 |         |
| 🚱 Back 🔹 🕥 · 🎓 🖉 🔎 Search 🔊 Folde                                                                                                    | ers 💶 💶 👯 💷                     | Address |
| Folders     X       Image: Desktop     My Documents       Image: My Computer     My Network Places       Image: Recycle Bin     Image: Recycle Bin       Image: Place Transfer     Image: Transfer       Image: Transfer     Image: Transfer       Image: Transfer     Image: Transfer       Image: Transfer     Image: Transfer       Image: Transfer     Image: Transfer | File Transfer Image Object Push |         |

# 3. Double-click on the [File transfer] icon

A list of devices will appear in the [File transfer] window.

| 🗄 File Transfer                     |                                    |                 |        |
|-------------------------------------|------------------------------------|-----------------|--------|
| Eile <u>V</u> iew F <u>a</u> vorite | is <u>I</u> ools <u>B</u> luetootl | i Help          |        |
| G Back + 🕥                          | - 🎓 🔎 Searc                        | h 😥 Folders 🔃 💷 |        |
| Address 😫 Bluetooth                 | Information Exchange               | r\File Transfer | 🛩 🄁 Go |
| P3 _                                |                                    | - oc            |        |
| ihared Folder PC-                   | 1 PDA-1                            | PDA-2           |        |
|                                     |                                    |                 |        |
|                                     |                                    |                 |        |
|                                     |                                    |                 |        |
|                                     |                                    |                 |        |
|                                     |                                    |                 |        |
|                                     |                                    |                 |        |
|                                     |                                    |                 |        |
|                                     |                                    |                 |        |
|                                     |                                    |                 |        |
|                                     |                                    |                 |        |

In this case, the file will be received from the PDA named "My Mobile".

# 4. Double-click on the [PDA-1] icon

The file saved in the shared folder in "My Mobile" will appear.

5. Right-click on the file you wish to receive, and then select "Receive file".

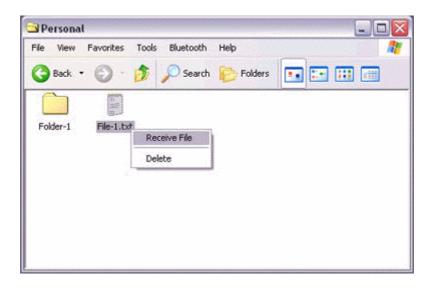

The file will be received from a PDA.

#### Note

. With "File transfer", you can send individual files as well as entire folders. Please right-click on the folder you wish to receive, and select "Receive folder".

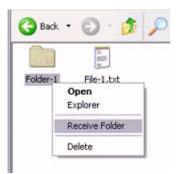

Subsequent operations should be performed in the same manner as when receiving individual files.

If the file has been received successfully, the message below will appear. Please click on the [OK] button.

| Bluetoot | th 🛛 🔀                        |
|----------|-------------------------------|
| Ú)       | File transfer was successful. |
|          | ОК                            |

The message below will appear if the file transmission was unsuccessful. Please click on the [OK] button to close the message, and repeat the procedure.

| Bluetoo | th 🛛 🔀                  |
|---------|-------------------------|
| ⚠       | Sending of file failed. |
| (       | ОК                      |

#### Note

. The received file will be saved in the "Shared folder" under "File transfer" in the Bluetooth Information Exchanger

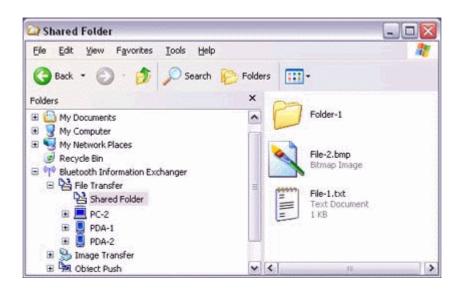

You can use Properties under the Bluetooth Information Exchanger to specify the location of the "Shared folder" on the hard drive.

# 4.3.2 Sending images to a mobile telephone

- 1. Turn on the PC or PDA.
- 2. Double-click on the Bluetooth Information Exchanger icon on the Desktop.

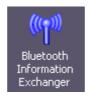

# Note

. The mobile telephone must support the BIP profile.

. The image file"(\*.bmp)(\*.jpg,\*.jpeg)(\*.png)" formats can be sent and received using "Image transfer".

. Alternatively, opening Explorer and clicking on the Bluetooth Information Exchanger folder will produce the same result.

| Bluetooth Information Exchanger     Ele View Favorites Tools Bluetooth Help |       |        |
|-----------------------------------------------------------------------------|-------|--------|
|                                                                             | Iders | Addres |

3. **Double-click on the [File transfer] icon.** A list of devices will appear in the [File transfer] window.

| 👌 File Trar   | nsfer           |                        | 9. 94. 94. 94. 94. 94. 9 | 1947 (M. 1947 (M. 1947) |  |        |
|---------------|-----------------|------------------------|--------------------------|-------------------------|--|--------|
| Eile Yiew     | Favorites ]     | ools <u>B</u> luetooth | Help                     |                         |  | 2      |
| G Back 🝷      | • • •           | 🏂 🔎 Search             | 6 Polders                | ••                      |  |        |
| Address 🎦     | Bluetooth Infor | mation Exchanger       | \File Transfer           |                         |  | 🛩 🛃 Go |
| <b>P</b>      |                 | ooc                    | -6-                      |                         |  |        |
| Shared Folder | PC-1            | PDA-1                  | PDA-2                    |                         |  |        |
|               |                 |                        |                          |                         |  |        |
|               |                 |                        |                          |                         |  |        |
|               |                 |                        |                          |                         |  |        |
|               |                 |                        |                          |                         |  |        |
|               |                 |                        |                          |                         |  |        |
|               |                 |                        |                          |                         |  |        |
|               |                 |                        |                          |                         |  |        |
|               |                 |                        |                          |                         |  |        |
|               |                 |                        |                          |                         |  |        |
|               |                 |                        |                          |                         |  |        |

4. **Drag and drop the file you wish to send over the destination icon.** In this case, the image will be sent to a mobile telephone named "BT-Phone-1".

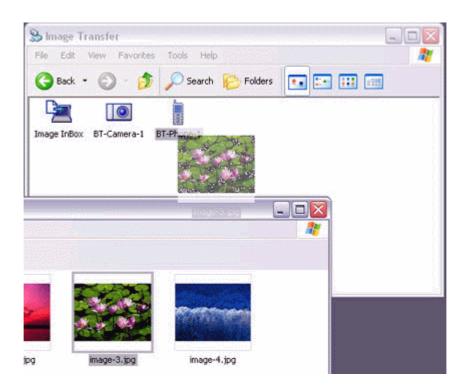

The image will be sent.

If the image has been sent successfully, the message below will appear. Please click on the [OK] button.

| Bluetoot | th 🔀                           |
|----------|--------------------------------|
| <b>i</b> | Image transfer was successful. |
|          | СК                             |

The message below will appear if the image transmission was unsuccessful. Please click on the [OK] button to close the message, and repeat the procedure.

| Bluetoo | th 🛛 🔁                  |
|---------|-------------------------|
| ⚠       | Sending of image failed |
|         | ОК                      |

# 4.4 Exchanging business card data with a PC or PDA

You can exchange business card data with a Bluetooth-enabled PC or PDA. Business card data are exchanged using "Object Push" under Bluetooth Information Exchanger.

# Selecting a business card and sending it to a PC or PDA

- 1. Turn on the PC or PDA.
- 2. Double-click on the Bluetooth Information Exchanger icon on the Desktop.

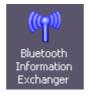

### Note

. Alternatively, opening Explorer and clicking on the Bluetooth Information Exchanger folder will produce the same result.

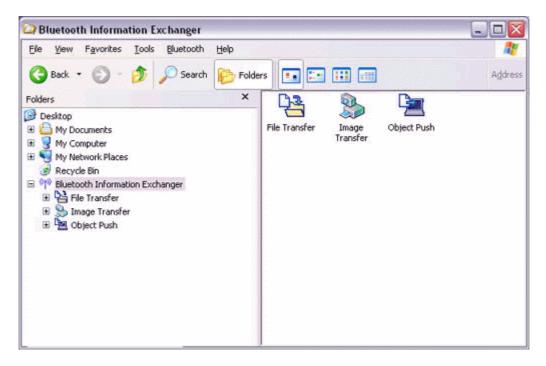

# 3. Double-click on the [Object Push] icon.

A list of devices will appear in the [Object Push] window.

| e <u>V</u> iew | Favorites Ic | ols <u>B</u> luetooth | Help    |  |
|----------------|--------------|-----------------------|---------|--|
| 🕽 Back 🔹       | © · 💋        | Search                | Polders |  |
| <u>P</u>       |              |                       |         |  |
| Inbox          | PC-1         | PDA-1                 |         |  |
|                |              |                       |         |  |
|                |              |                       |         |  |
|                |              |                       |         |  |
|                |              |                       |         |  |

### Note

. If the desired device does not appear in the list, please confirm that the device has been turned on, and then select [Bluetooth] $\rightarrow$ [Search Devices]. A device search will be performed.

4. Use the mouse to drag and drop the business card you wish to send over the destination icon

In this case, the business card will be sent to a PC named "PC-1".

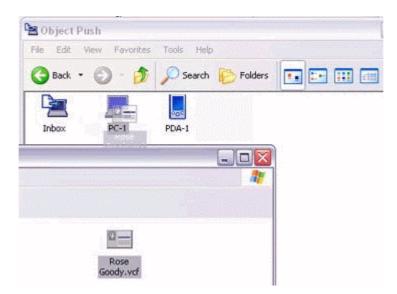

#### Note

. When you try to send a business card, a message requesting permission to receive the card may appear on the device belonging to the other party (i.e., on the receiving end). The content of the message will vary with the Bluetooth software installed on the destination device, so please be sure to follow the instructions provided. If you are using the Bluetooth Utility, a message similar to the one below will appear.

| Do you want to | receive a Business Card from 00:03:7A:02:C9:87? |
|----------------|-------------------------------------------------|
| Save Folder    |                                                 |
| C:\Documents   | and Settings\Administrator\My Document: Browse  |

If the business card has been sent successfully, the message below will appear. Please click on the [OK] button.

| Bluetoot | th 🔀                                   |
|----------|----------------------------------------|
| <b>i</b> | Business Card transfer was successful. |
|          | ОК                                     |

The message below will appear if the business card transmission was unsuccessful.

Please click on the [OK] button to close the message, and repeat the procedure.

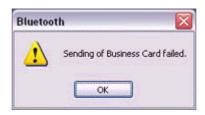

# Selecting your personal business card

You can prepare a business card bearing your name and other details such as your company and telephone numbers, and then send it to another party.

#### Note

. Alternatively, opening Explorer and clicking on the Bluetooth Information Exchanger folder will produce the same result.

#### 1. Turn on the PC or PDA.

2. Double-click on the Bluetooth Information Exchanger icon on the Desktop.

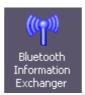

### Note

. Alternatively, opening Explorer and clicking on the Bluetooth Information Exchanger folder will produce the same result.

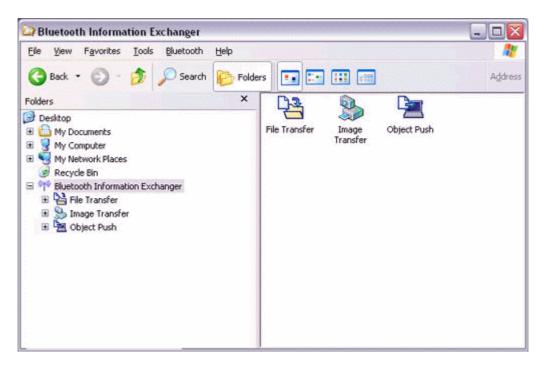

# 3. Double-click on the [Object Push] icon.

A list of devices will appear in the [Object Push] window.

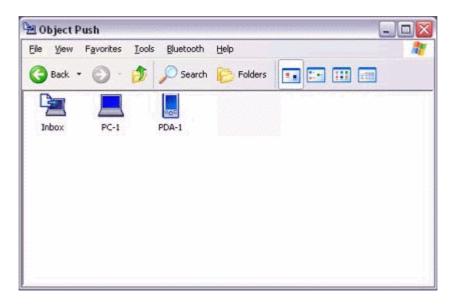

# Note

. If the desired device does not appear in the list, please confirm that the device has been turned on, and then select [Bluetooth]→[Search Devices]. A device search will be performed.

4. Right-click on the destination icon, and then click on [Send business card To].

In this case, your personal business card will be sent to a PC named "PC-1".

| File View Favorit | es Tools Bluetooth Help                                           | - |
|-------------------|-------------------------------------------------------------------|---|
| 🚱 Back 🔹 🕥        | - 🎓 🔎 Search 🍋 Folders 💽 📰 📰                                      |   |
| Inbox PC          |                                                                   |   |
| 1.000             | Open<br>Explorer                                                  |   |
|                   | Property                                                          |   |
|                   | Delete                                                            |   |
|                   | Service Discovery                                                 |   |
|                   | Send Business Card To                                             |   |
|                   | Receive Partner's Business Card From<br>Exchange My Business Card |   |

The business card will be sent.

### Note

. When you try to send a business card, a message requesting permission to receive the files may appear on the device belonging to the other party (i.e., on the receiving end). The content of the message will vary with the Bluetooth software installed on the destination device, so please be sure to follow the instructions provided. If you are using the Bluetooth Utility, a message similar to the one below will appear.

| Bluetoo | th 🛛 🔯                                                        |
|---------|---------------------------------------------------------------|
| ?       | Will you allow a Business Card transfer to 00:03:7A:02:C9:87? |
|         | Yes No                                                        |

. Business cards that have been sent will be saved in the Inbox of the destination party.

If your business card has been sent successfully, the message below will appear. Please click on the [OK] button.

| Bluetoot | th 🛛 🔀                                 |
|----------|----------------------------------------|
| •        | Business Card transfer was successful. |
|          | ок                                     |

The message below will appear if the business card transmission was unsuccessful. Please click on the [OK] button to close the message, and repeat the procedure.

| Bluetooth 🔀 |                                  |
|-------------|----------------------------------|
| 1           | Sending of Business Card failed. |
|             | ОК                               |

### Note

. Data that has been sent will be saved in a folder for exchanged business cards on the destination device.

# Receiving a business card from another party

You can prepare a business card bearing your name and other details such as your company and telephone numbers, and then send it to another party.

# Note

. Alternatively, opening Explorer and clicking on the Bluetooth Information Exchanger folder will produce the same result.

# 1. Turn on the PC or PDA.

# 2. Double-click on the Bluetooth Information Exchanger icon on the Desktop.

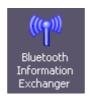

Note

. Alternatively, opening Explorer and clicking on the Bluetooth Information Exchanger folder will produce the same result.

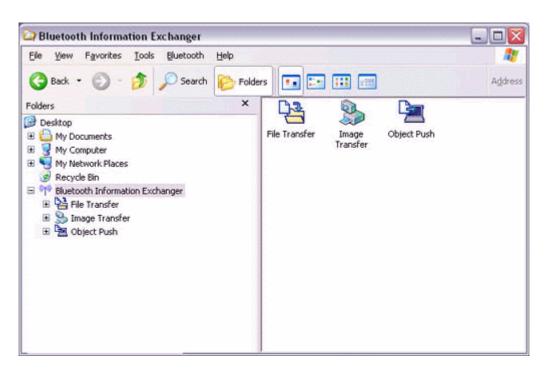

3. **Double-click on the [Object Push] icon.** A list of devices will appear in the [Object Push] window.

| ObjectPu<br>∃e ⊻jew i |      | ols <u>B</u> luetooth         | Help    | (           | - 0 |
|-----------------------|------|-------------------------------|---------|-------------|-----|
| Back •                |      | 1 knows a subscription of the | Folders | •• •• •• •• |     |
| G                     |      | 000                           |         |             |     |
| Inbox                 | PC-1 | PDA-1                         |         |             |     |
|                       |      |                               |         |             |     |
|                       |      |                               |         |             |     |
|                       |      |                               |         |             |     |
|                       |      |                               |         |             |     |
|                       |      |                               |         |             |     |

Note

. If the desired device does not appear in the list, please confirm that the device has been turned on, and then select [Bluetooth]→[Search Devices]. A device search will be performed.

4. Right-click on the icon of the party whose card you wish to acquire, and then click on [Receive business card]

In this case, the business card of the other party will be acquired from a PC named "PC-1".

| le View Favorites | Tools Bluetooth Help                 |            |
|-------------------|--------------------------------------|------------|
| 🕃 Back 🔹 🛞 -      | 🏂 🔎 Search 🜔 Folders 🔳               | E• III III |
| <u>Gen 📕</u>      | Open                                 |            |
| Inbox PC-1        | Explorer                             |            |
|                   | Property                             |            |
|                   | Delete                               |            |
|                   | Service Discovery                    |            |
|                   | Send Business Card To                |            |
|                   | Receive Partner's Business Card From |            |
|                   | Exchange My Business Card            |            |

The business card will be received.

# Exchanging business cards

Simultaneously exchange your business card with one belonging to another party.

- 1. Turn on the PC or PDA.
- 2. Double-click on the Bluetooth Information Exchanger icon on the Desktop.

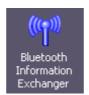

Note

. Alternatively, opening Explorer and clicking on the Bluetooth Information Exchanger folder will produce the same result.

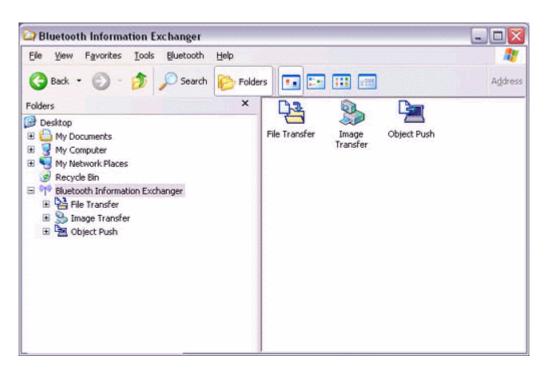

3. **Double-click on the [Object Push] icon.** A list of devices will appear in the [Object Push] window.

| ObjectPu<br>je ⊻jew l | is <b>h</b><br>F <u>a</u> vorites <u>I</u> o | ols <u>B</u> luetooth | Help    |  |
|-----------------------|----------------------------------------------|-----------------------|---------|--|
| 🕃 Back 🔹              | © · 🤌                                        | Search                | Polders |  |
| Inbox                 | PC-1                                         | PDA-1                 |         |  |
| moox                  | PC-1                                         | PDA-1                 |         |  |
|                       |                                              |                       |         |  |
|                       |                                              |                       |         |  |
|                       |                                              |                       |         |  |
|                       |                                              |                       |         |  |

Note

. If the desired device does not appear in the list, please confirm that the device has been turned on, and then select [Bluetooth]→[Search Devices]. A device search will be performed.

4. Right-click on the icon of the party with whom you wish to exchange business cards, and then click on [Object Push].

In this case, the business cards will be exchanged with a PC named "PC-1".

| le View Favorites | Tools Bluetooth Help                 |
|-------------------|--------------------------------------|
| 3 Back 🔹 🕥 🕤      | 🏂 🔎 Search 😥 Folders 📰 📰 📰           |
| <b>E</b>          |                                      |
| Inbox PC-1        | Open<br>Explorer                     |
|                   | Property                             |
|                   | Delete                               |
|                   | Service Discovery                    |
|                   | Send Business Card To                |
|                   | Receive Partner's Business Card From |
|                   | Exchange My Business Card            |

The business card from the party who executed the "Exchange business cards" command will be sent first.

### Note

. When you try to send a business card, a message requesting permission to receive the files may appear on the device belonging to the other party (i.e., on the receiving end). The content of the message will vary with the Bluetooth software installed on the destination device, so please be sure to follow the instructions provided.

If you are using the Bluetooth Utility, a message similar to the one below will appear.

| Do you want to re | aceive a Business Card from 00:03:7A:02:C9:87? |
|-------------------|------------------------------------------------|
| Save Folder       |                                                |
| C:\Documents a    | and Settings\Administrator\My Document: Browse |

# 4.5 Synchronizing data with a PDA

When you connect via Bluetooth instead of with a standard cable, you will always be able to synchronize your data without the hassle of having to connect the cable.

# 4.5.1 Connecting using ActiveSync

### Preparing the PC

1. On the PC, click on [Start]→[All Programs]→[Microsoft ActiveSync].

The initial ActiveSync set-up window will appear.

It is assumed in the explanation below that no ActiveSync connections have been established with other devices.

| 🚳 Microsoft ActiveSy | nc              |   |
|----------------------|-----------------|---|
| Eile Yiew Iools Help |                 |   |
| Sync Stop Details    | Explore Options |   |
| No partnershi        | ps              |   |
| Not connected        |                 | 4 |
| Information Type St. | atus            |   |
|                      |                 |   |

2. Click [File]→[Connection Settings].

| Synchronize                                    | 8 5                                   |
|------------------------------------------------|---------------------------------------|
| Stop                                           | plore Options                         |
| Mobile Device<br>Explore<br>Delete Partnership | · · · · · · · · · · · · · · · · · · · |
| Get Connected<br>Connection Settings           |                                       |
| Close                                          |                                       |

The [Connection Settings] window will appear.

3. Place a check next to [Allow serial cable or infrared connection to this COM port], and then select "COM7".

| connect | ion Settings                                                                     |                     |
|---------|----------------------------------------------------------------------------------|---------------------|
|         | Click Get Connected to connect your ma<br>computer.                              | bile device to this |
|         | Status: Waiting for device to connect                                            | Get Connected       |
|         | serial cable or infrared connection to thi                                       | s COM port:         |
| CO      | 47                                                                               |                     |
| Statu   | s: COM port is not available                                                     |                     |
|         | USB connection with this desktop com<br>s: USB is available                      | puter.              |
| Jiai    |                                                                                  |                     |
| serve   | getwork (Ethernet) and Remote Access<br>in connection with this desktop computer |                     |
| serve   | r connection with this desktop computer<br>s: Network is available               |                     |

# Note

. In the standard set-up, the port is configured to "COM7" (refer to Steps (3) and (4) under "Preparing the PDA" below). When using a different port, please also change the port number selected in this window

# Preparing the PDA

1. Tap on the Bluetooth icon in the bottom right of the screen.